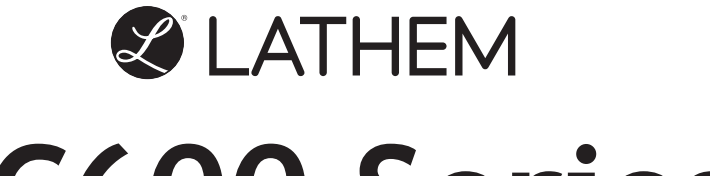

# **PC600 Series Terminal User's Guide**

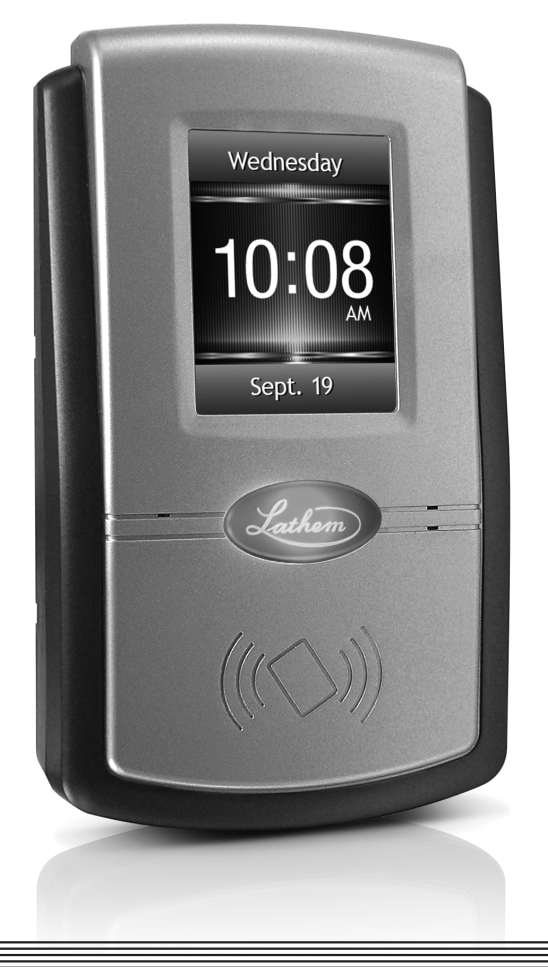

www.lathem.com

#### **THIS EQUIPMENT COMPLIES WITH FCC REQUIREMENTS PURSUANT OF PART-15**

**This device complies with Part 15 of the FCC Rules. Operation is subject to the following two conditions: (1) this device may not cause harmful interference, and (2) this device must accept any interference received, including interference that may cause undesired operation.**

WARNING: Changes or modifications to this product not expressly approved by the party responsible for compliance could void the user's authority to operate this equipment.

NOTE: This equipment has been tested and found to comply with the limits, pursuant to Part 15 of the FCC Rules. These limits are designed to provide reasonable protection against harmful interference in a business installation. This equipment generates, uses, and can radiate radio frequency energy and, if not installed and used in accordance with the instructions, may cause harmful interference to radio communications. However, there is no guarantee that interference will not occur in a particular installation. If this equipment does cause harmful interference to radio or television reception, which can be determined by turning the equipment off and on, the user is encouraged to try to correct the interference by one or more of the following measures:

- Reorient or relocate the receiving antenna.
- Increase the separation between the equipment and receiver.
- Connect the equipment into an outlet on a circuit different from that to which the receiver is connected.
- Consult the dealer or an experienced radio TV technician for help.

#### **This Class A digital apparatus complies with Canadian ICES-003. Cet appariel numerique de la classe A est conforme a la norme NMB-003 du Canada.**

Lathem Time Corporation 210 The Bluffs, Suite 107 Austell, GA 30168 **404-691-0405** 

[www.lathem.com](http://www.lathem.com/)

Copyright © 2010 Lathem Time Corporation. All rights reserved. Revised 3-5-2019 Document number: USG0096 Rev. F

# **Contents**

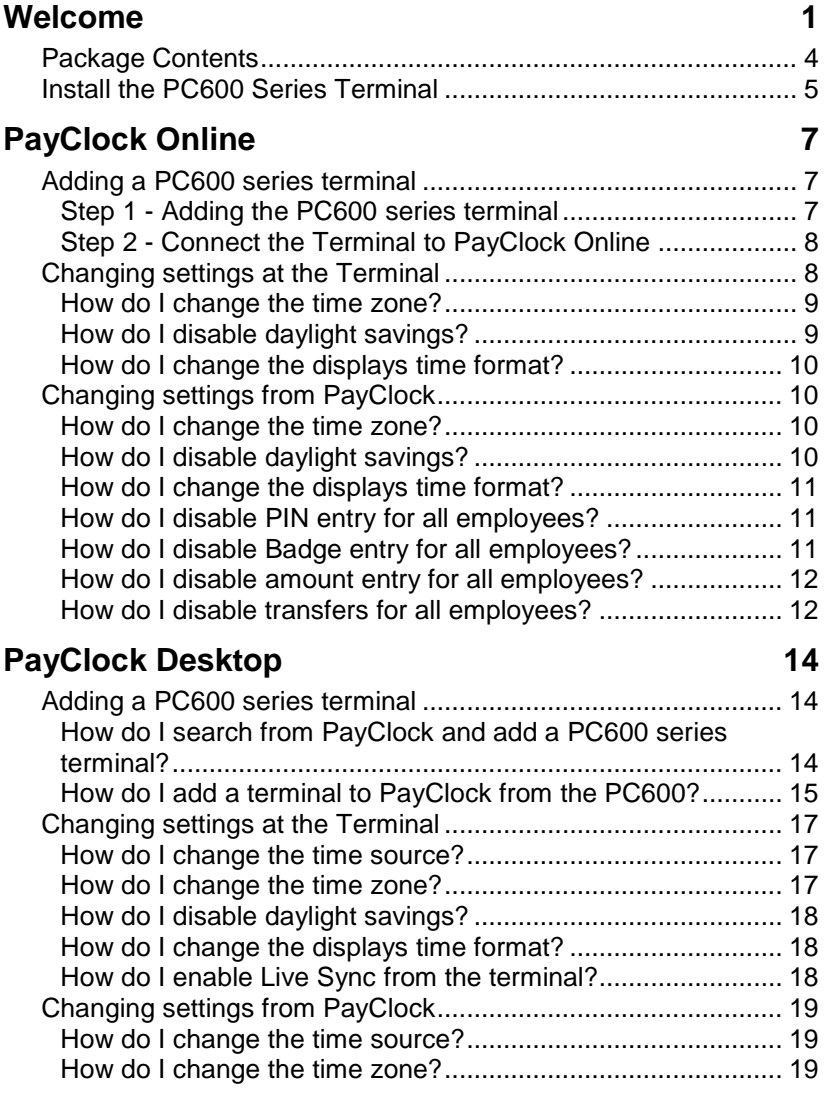

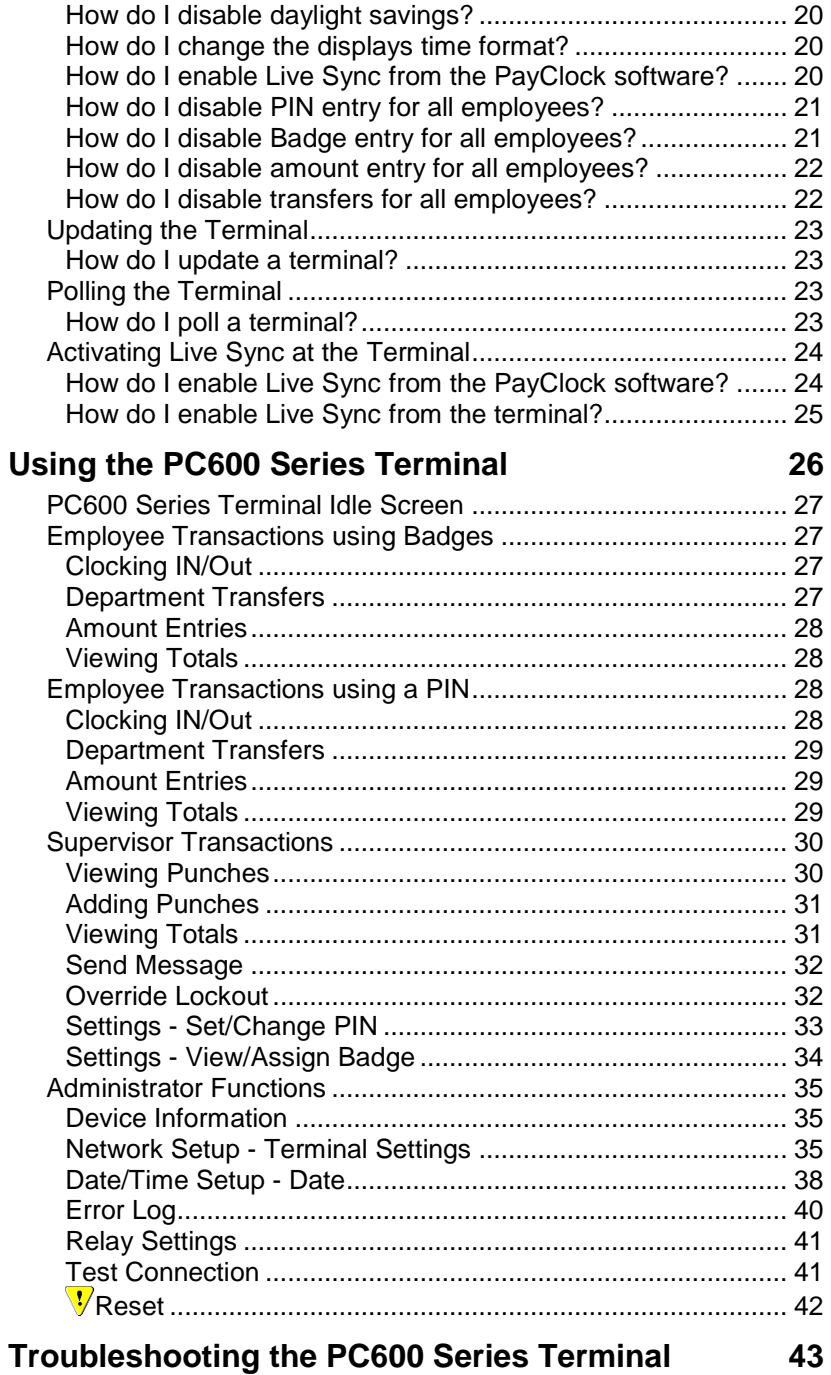

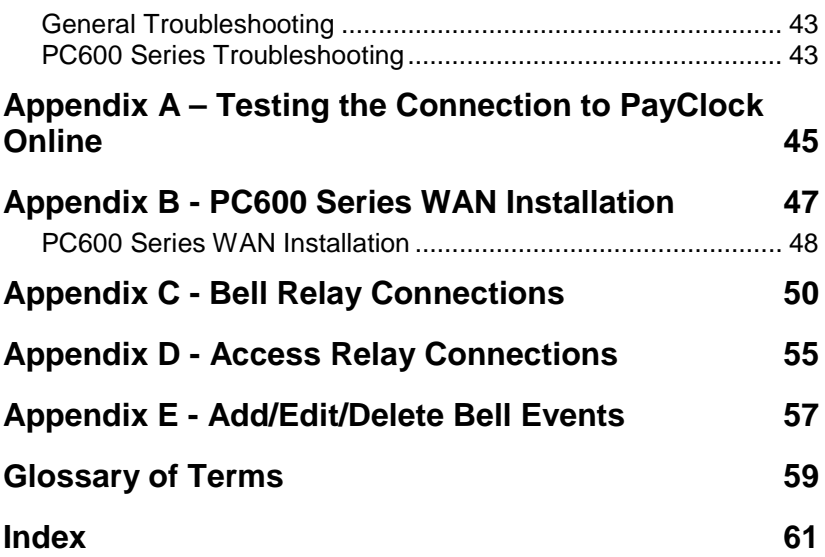

# <span id="page-6-0"></span>**Welcome**

Reliability, functionality and ease of use are trademarks of the PayClock terminals. With the PC600 terminal, employees can use a badge or PIN to punch in and out, view messages or benefit time balances – it's that simple. In addition, the PC600 contains an onboard relay which can be used to control bells/signaling devices, or security access.

The PayClock software and PC600 series terminals are the perfect solution for businesses that want to track employee time and automate payroll.

The PC600 series terminals connect to your network for communications with the time and attendance software. The terminal utilizes a powerful Windows CE based application and a touch-panel display for inputting data by employees, supervisors or administrators. The terminal validates that the employee is in the database before recording the transaction.

The terminal offers a large color LCD touch-panel that displays employee information along with an audio prompt. Upon a successful transaction with Live Sync enabled, the display will show the employee's name, total worked time, In / Out status and an audio/text prompt. Otherwise with Live Sync disabled, the display will show the employees name and Punch Accepted.

The PC600 series terminals can be used with the PayClock desktop product or the PayClock Online product. The PayClock desktop product is installed on a local pc and communicates with the terminal over the network. The PayClock Online product is in the cloud with the terminal communicating with PayClock Online over the internet.

#### **Terminal Features and Specifications**

- Windows CE 6.0 The power of embedded Windows CE to provide fast and dependable operation.
- LCD Color Touch-Panel Use the large easy to read touchpanel for set up and data entry.
- On-Board Relay The on-board relay can be used to control bells/signal devices, or security access.
- Two Operating Modes The terminal is functional with Live Sync enabled (online) or Live Sync disabled (offline). When Live Sync is enabled the terminal is real-time with the computer.
- PC600 series Idle Screen Easy to read time/date screen will display after 2 minutes of inactivity on the terminal.
- User friendly design Large easy to read touch-panel.
- Comprehensive support agreements minimize technical difficulties.
- Numerous Accessory options further enhance the functionality of your PC600 series terminal.

#### **Accessories**

A number of accessories are offered to further enhance your PayClock system. Visit **http://shop.lathem.com** to purchase additional accessories like the ones listed below.

- Badges
- Badge Racks
- Annual Support Agreements

#### **Getting Help**

You can access the help desk and answers to your issues in a number of different ways. In addition to resources within the PayClock software, assistance may be accessed online, via email, via telephone, or through your dealer. Don't forget annual support contracts are also offered.

#### **PayClock Help**

The Online Help allows you to search through an index of help topics to locate the answer you need. To launch the Help, click the Help button on the ribbon bar.

#### **Troubleshooting**

For answers to Frequently Asked Questions, refer to the Troubleshooting section of this User Guide.

#### **Online and Email Support**

Lathem.com provides access to numerous support resources that will allow you maximize your use of PayClock. Help may be accessed by visiting the following link: http://support.lathem.com

On the Support page, you may also submit a question through our online knowledgebase and one of our technicians will respond to your inquiry within 24 hours. Email support is free to all registered users.

#### **Telephone Support**

The help desk is available between the hours of 8am and 6pm ET Monday through Friday. Please call **(800) 241-4990** to speak with our help desk. You will receive free technical support for the first 30 days after your initial call. After that period, you may purchase an Annual Support Agreement, which will cover all calls for one year, or you may pay a per-call fee.

#### **Annual Support Agreements**

Annual support contracts are designed to keep your terminal and PayClock software working seamlessly. For a single annual fee, your Support Agreement offers the following advantages:

- Unlimited toll-free telephone support (versus a per-call fee) and priority status for calls
- Unlimited access to the extensive library of web-based tips and FAQs
- Quick exchanges for damaged or broken terminal, thereby reducing downtime
- Extended parts and labor warranty helps you to save money on repairs needed after the regular product warranty has expired

To learn more about annual support contracts and to make a purchase, contact us at (800) 241-4990 or visit **http://www.lathem.com/support/support-plans.aspx**

# <span id="page-9-0"></span>**Package Contents**

Please verify that your package includes ALL of the following items. If your package is missing an item, please call our help desk at (800) 241-4990.

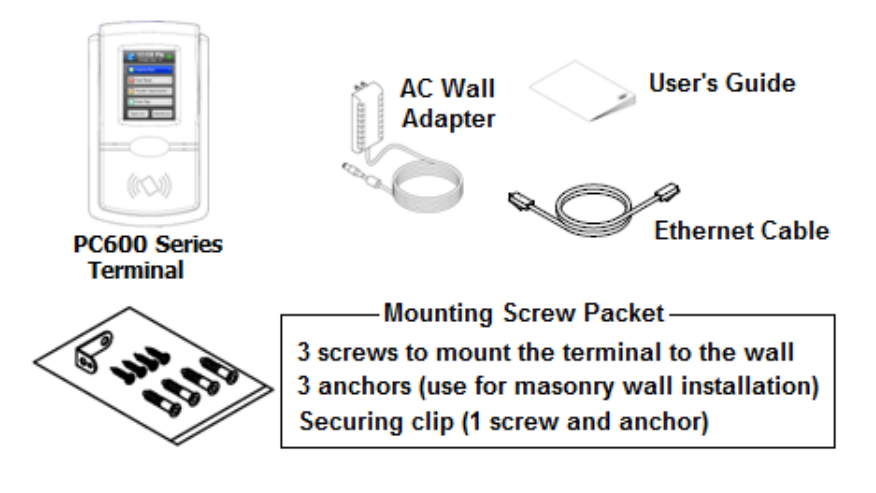

#### **Recommended Installation Tools**

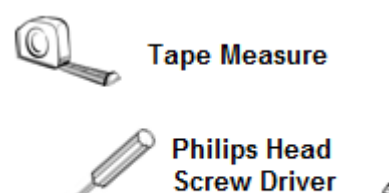

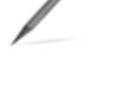

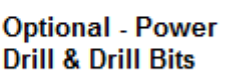

Pencil

# <span id="page-10-0"></span>**Install the PC600 Series Terminal**

**Step 1:** Select a site to install your terminal that will be convenient to employees clocking in and out. When deciding where the terminal will be installed, keep in mind that an 115vAC power outlet should be within reach of the mounting location as well as a connection to the network (LAN).

**Note:** It is recommended to install and mount the terminal before installing the PayClock software. With the terminal powered up and connected to the network (LAN), the software will search for it on the network and automatically configure the terminal.

**Step 2:** After selecting the appropriate installation site, use masking tape to hold the included Mounting Template onto the wall. Drill holes using the template as a guide. Note: the bottom of the terminal should be about **45** inches from the floor.

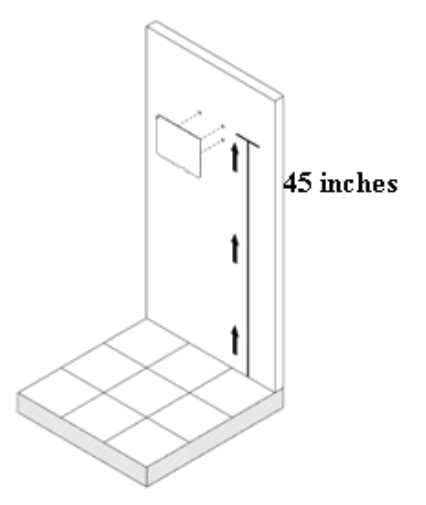

Remove the Template from the wall and install the included mounting screws. Install the three larger screws, leaving approximately 3/16 inch of the screws exposed. **Do not tighten all the way**. Retain the smaller screw for later.

**Note:** For sheetrock walls, drill a 3/16" diameter hole through each of the four screw locations; each approx 1-1/2" deep. Install the plastic "anchors" included in the mounting screw packet.

**Step 3:** Network Connection - Plug the RJ45 network cable into the Ethernet port and the Power Adapter plug into the Power Adapter port which is located in the compartment on the back of the terminal. See drawing below.

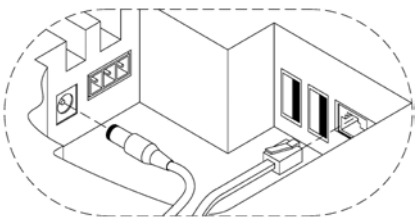

Insert the small "L"-shaped security bracket into the slot at the bottom-rear of the terminal, so that the tab with the hole points downward.

Hang the terminal on the wall, aligning the three keyholes on the rear of the enclosure with the three protruding screw heads, and then pressing downward on the terminal housing until it lowers onto the screws.

Screw the small Screw into the hole of the tab from the small "L" shaped bracket at the bottom of the enclosure. This will fasten the terminal to the wall, and keep it from being easily removed.

When finished, plug the power adapter into an AC wall outlet.

# <span id="page-12-0"></span>**PayClock Online**

The PC600 series terminal can be used with the PayClock desktop product or the PayClock Online product.

The PayClock desktop product is installed on a local pc and communicates with the terminal over the network.

The PayClock Online product is in the cloud and communicates with the terminal over the internet.

# <span id="page-12-1"></span>**Adding a PC600 series terminal**

Adding a PC600 series terminal to PayClock Online is a 2 step process. Add the terminal in PayClock Online first and then from the terminal connect to the hosted database.

### <span id="page-12-2"></span>**Step 1 - Adding the PC600 series terminal**

The PC600 series terminal **must** be added to PayClock Online first otherwise the connection will fail.

- Log into PayClock Online and select the Terminal Manager tab on the ribbon bar.
- Click the Add Terminals button. The Select Terminal Type window will open.
- Select PC600 from the drop down list and click OK.
- The terminal properties will display on the right.
- From the Connections tab enter the serial number of the terminal. Note: Enter the serial number **exactly** as it shows on the label on the terminal.
- Then enter a name for the terminal under Device Nickname.
- Select the **Enabled Hosted Mode** option. This will dim the Device IP Address field since it isn't used when operating the terminal in hosted mode.
- Click Save.

# <span id="page-13-0"></span>**Step 2 - Connect the Terminal to PayClock Online**

The PC600 series terminal must be added to PayClock Online before attempting this step. The terminal must be powered up and connected to the network with access to the internet.

- At the PC600 press the Admin button. Enter the administrator PIN and press Enter.
- From the Administrator Main Menu press **Network Setup**.
- Press **Define Host**. The Select Connection Method screen will display.
- Press **Hosted**.
- Press **Yes** to confirm using the Hosted option.
- Press **Connect**. The terminal will connect over the internet to PayClock Online.
- After connecting the data will be downloaded to the terminal and it will be ready for use.
- When complete a green icon will show on the terminal's display identifying it is to the internet.
- The terminal will be operational and ready for use.

# <span id="page-13-1"></span>**Changing settings at the Terminal**

The default settings that can be changed by the administrator at the terminal or the PayClock Online software are:

• Time Zone: The time zone is set to Eastern Time.

- Daylight Savings Time: Daylight savings is turned on.
- Time Format: The display will show the hours in a 12 hour (AM/PM) format.

The default settings that can only be changed through the PayClock Online software are:

- PIN Entry: PIN entry is turn on.
- Badge Entry: Badge entry is turned on.
- Allow Amounts: Amount entry is turned on.
- Maximum days to store registrations on terminal: Is set to 90 days.
- Send Date/Time on poll or update: Is turned on.
- Send worked hours and benefit time after poll: Is turned on.

# <span id="page-14-0"></span>**How do I change the time zone?**

- From the terminal touchpad press the Admin button. Enter the administrator password (PIN) and press the Enter button.
- The Administrator Main Menu screen will display.
- Press Date/Time Setup. The Date Setup screen will display.
- Press the Time Zone button. The Choose Time Zone screen will display.
- Using the up and down arrow keys select the desired time zone and click OK.
- When finished press the back  $\triangleright$  button until you have returned to the default screen.

# <span id="page-14-1"></span>**How do I disable daylight savings?**

- From the terminal touchpad press the Admin button. Enter the administrator password (PIN) and press the Enter button.
- The Administrator Main Menu screen will display.
- Press Date/Time Setup. The Date Setup screen will display.
- Under Daylight Save Time press Off.
- The screen will refresh with the newly selected option.

When finished press the back  $\circ$  button until you have returned to the default screen.

#### <span id="page-15-0"></span>**How do I change the displays time format?**

- From the terminal touchpad press the Admin button. Enter the administrator password (PIN) and press the Enter button.
- The Administrator Main Menu screen will display.
- Press Date/Time Setup. The Date Setup screen will display.
- Under Time Display Format press either the 12HR or 24HR.
- The screen will refresh with the newly selected option.
- When finished press the back  $\triangleright$  button until you have returned to the default screen.

# <span id="page-15-1"></span>**Changing settings from PayClock**

#### <span id="page-15-2"></span>**How do I change the time zone?**

- Log into PayClock and select the Terminal Manager tab on the ribbon bar. The Terminal Manager window will open.
- Select the desired terminal from the list and click on the Settings tab.
- Under Time Zone select the desired time zone.
- Click Save.
- The terminal will update itself at the next update interval.

# <span id="page-15-3"></span>**How do I disable daylight savings?**

- Log into PayClock and select the Terminal Manager tab on the ribbon bar. The Terminal Manager window will open.
- Select the desired terminal from the list and click on the Settings tab.
- Under Daylight Saving Time select Off.
- Click Save.
- The terminal will update itself at the next update interval.

# <span id="page-16-0"></span>**How do I change the displays time format?**

- Log into PayClock and select the Terminal Manager tab on the ribbon bar. The Terminal Manager window will open.
- Select the desired terminal from the list and click on the Settings tab.
- Under Time Format select the desired format.
- Click Save.
- The terminal will update itself at the next update interval.

# <span id="page-16-1"></span>**How do I disable PIN entry for all employees?**

The terminal will display "Not Authorized" if an employee tries to use a PIN.

- Log into PayClock and select the Terminal Manager tab on the ribbon bar. The Terminal Manager window will open.
- Select the desired terminal from the list and click on the Settings tab.
- Under General Settings uncheck the PIN Entry option.
- Click Save.
- The terminal will update itself at the next update interval.

#### <span id="page-16-2"></span>**How do I disable Badge entry for all employees?**

The terminal will display "Not Authorized" if an employee presents a badge.

- Log into PayClock and select the Terminal Manager tab on the ribbon bar. The Terminal Manager window will open.
- Select the desired terminal from the list and click on the Settings tab.
- Under General Settings uncheck the Badge Entry option.
- Click Save.
- The terminal will update itself at the next update interval.

#### <span id="page-17-0"></span>**How do I disable amount entry for all employees?**

The Enter Amounts button will not display on the terminals touchpad when Allow Amounts is disabled.

- Log into PayClock and select the Terminal Manager tab on the ribbon bar. The Terminal Manager window will open.
- Select the desired terminal from the list and click on the Settings tab.
- Under Feature Settings uncheck the Allow Amounts option.
- Click Save.
- The terminal will update itself at the next update interval.

### <span id="page-17-1"></span>**How do I disable transfers for all employees?**

The Transfers Depts. button will not display on the terminals touchpad when Allow Transfers is disabled

- Log into PayClock and select the Terminal Manager tab on the ribbon bar. The Terminal Manager window will open.
- Select the desired terminal from the list and click on the Settings tab.
- Under Feature Settings uncheck the Allow Transfers option.
- Click Save.
- The terminal will update itself at the next update interval.

# <span id="page-19-0"></span>**PayClock Desktop**

The PC600 series terminal can be used with the PayClock desktop product or the PayClock Online product.

The PayClock desktop product is installed on a local pc and communicates with the terminal over the network.

The PayClock Online product is in the cloud and communicates with the terminal over the internet.

# <span id="page-19-1"></span>**Adding a PC600 series terminal**

The Maintenance button group under the Terminal Manager tab is used to add, delete or search for terminals. You can add the terminal manually or have PayClock search and add the terminal.

#### <span id="page-19-2"></span>**How do I search from PayClock and add a PC600 series terminal?**

- Open PayClock and select the Terminal Manager tab on the ribbon bar.
- Click the Discover button, the Terminal Discovery window will open.
- When the PC600 series is found an entry for the terminal will display in the list.
- Select the terminal in the list and click the Create button.
- The terminal properties will display on the right.
- From the Connection tab enter the name for the terminal under Device Nickname.
- The Device IP Address and Server IP Address fields will automatically populate.
- Click the Test Connection button to verify communications with the terminal

#### <span id="page-20-0"></span>**How do I add a terminal to PayClock from the PC600?**

The PC600 series terminal has the ability send it's configuration over the network and add itself to the PayClock desktop software. The terminal must be powered up and connected to the network. **Note:** A static IP address is **required** at the computer designated as the PayClock database server.

- Make sure the PayClock desktop software is installed.
- Make sure you have made note of the IP address of the computer where the PayClock database server is installed. Follow these steps to access the information:
	- o Open the PayClock software.
	- o Click on the PayClock orb on the upper left.
	- o From the menu, select **Support Assistant**.
	- o In the Support Assistant window, select *Connection Info*.
	- o Print the Connection\_Info.txt file when it displays for configuring the terminal.
- At the terminal press the Admin button, enter the administrator PIN (default PIN is 99999) and press the Enter key.
- The Administrator Main Menu will display, press the Network Setup button.
- The Network Setup screen will display.
	- o If using a "static" IP address at the terminal select **DHCP** = **Off**. Set the terminal's IP, Subnet Mask and Gateway address.
- o If you are using DHCP select **DHCP** = **On**. The IP, Subnet Mask and Gateway Address will automatically be set when the DHCP setting is On.
- Press the **Define Host** button. The Select Connection Method screen will display.
- Press the **Local** button. The Define Host screen will display. **Note:** The Hosted button is only used for the PayClock Online product.
- Press the **Host IP** button and enter the IP Address for the computer where the PayClock database server resides and press **OK**.

**Note:** The PayClock database server's IP address is located on the Connection Info document that was printed earlier.

- Under Live Sync press the **Enable** button, the Sync Now button will display.
- Press the **Sync Now** button. The screen will turn orange with "Downloading Latest Data From Host. Please Wait…".
- When finished verify the connection.
	- o Press the Admin button and enter the administrator PIN (99999).
	- o The Administrator Main Menu will display. Press the Device Information button.
	- o Verify that the correct Company Name shows.
	- o Press the back button until you have returned to the default screen.
- When complete a green icon will show on the terminal's display identifying it is in live sync mode.
- The terminal will be operational and ready for use.

# <span id="page-22-0"></span>**Changing settings at the Terminal**

## <span id="page-22-1"></span>**How do I change the time source?**

This setting allows you to select where the terminal will receive it's time from, the computer where the PayClock server is running or from the Internet.

- From the terminal touchpad press the Admin button. Enter the administrator password (PIN) and press the Enter button.
- The Administrator Main Menu screen will display.
- Press Network Setup. The Network Setup screen will display.
- Press Define Host. The Select Connection Method screen will display.
- Press Local. The Define Host screen will display.
- Under Select Time Source press either the Server (the computer where the PayClock server is running) or Internet.
- The screen will refresh with the newly selected option.
- When finished press the back  $\circ$  button until you have returned to the default screen.

# <span id="page-22-2"></span>**How do I change the time zone?**

- From the terminal touchpad press the Admin button. Enter the administrator password (PIN) and press the Enter button.
- The Administrator Main Menu screen will display.
- Press Date/Time Setup. The Date Setup screen will display.
- Press the Time Zone button. The Choose Time Zone screen will display.
- Using the up and down arrow keys select the desired time zone and click OK.
- When finished press the back  $\triangleright$  button until you have returned to the default screen.

## <span id="page-23-0"></span>**How do I disable daylight savings?**

- From the terminal touchpad press the Admin button. Enter the administrator password (PIN) and press the Enter button.
- The Administrator Main Menu screen will display.
- Press Date/Time Setup. The Date Setup screen will display.
- Under Daylight Save Time press Off.
- The screen will refresh with the newly selected option.
- When finished press the back  $\triangleright$  button until you have returned to the default screen.

## <span id="page-23-1"></span>**How do I change the displays time format?**

- From the terminal touchpad press the Admin button. Enter the administrator password (PIN) and press the Enter button.
- The Administrator Main Menu screen will display.
- Press Date/Time Setup. The Date Setup screen will display.
- Under Time Display Format press either the 12HR or 24HR.
- The screen will refresh with the newly selected option.
- When finished press the back  $\triangleright$  button until you have returned to the default screen.

### <span id="page-23-2"></span>**How do I enable Live Sync from the terminal?**

- From the PC600 series touchpad press the Admin button. Enter the administrator password (PIN) and press the Enter button.
- Press the Network Setup button. The Network Setup screen will display.
- Press Define Host. The Select Connection Method screen will display.
- Press Local. The Define Host screen will display.
- Under Live Sync, press Enable. The screen will refresh and the Sync Now button will appear.
- Press the Sync Now button. The screen will change color and display "Downloading latest data from host. Please wait…".
- When complete a green icon will show on the terminal display identifying it is in live sync mode.

# <span id="page-24-0"></span>**Changing settings from PayClock**

## <span id="page-24-1"></span>**How do I change the time source?**

This setting allows you to select where the terminal will receive it's time from, the computer where the PayClock server is running or from the Internet.

- Log into PayClock and select the Terminal Manager tab on the ribbon bar. The Terminal Manager window will open.
- Select the desired terminal from the list and click on the Settings tab.
- Under Time Source select the either the PayClock Server (the computer where the PayClock server is running) or NIST (Internet).
- Click Save.
- Update the terminal with these changes. **Note:** The terminal will update itself if Live Sync is enabled.

#### <span id="page-24-2"></span>**How do I change the time zone?**

- Log into PayClock and select the Terminal Manager tab on the ribbon bar. The Terminal Manager window will open.
- Select the desired terminal from the list and click on the Settings tab.
- Under Time Zone select the desired time zone.
- Click Save.

• Update the terminal with these changes. **Note:** The terminal will update itself if Live Sync is enabled.

## <span id="page-25-0"></span>**How do I disable daylight savings?**

- Log into PayClock and select the Terminal Manager tab on the ribbon bar. The Terminal Manager window will open.
- Select the desired terminal from the list and click on the Settings tab.
- Under Daylight Saving Time select Off.
- Click Save.
- Update the terminal with these changes. **Note:** The terminal will update itself if Live Sync is enabled.

# <span id="page-25-1"></span>**How do I change the displays time format?**

- Log into PayClock and select the Terminal Manager tab on the ribbon bar. The Terminal Manager window will open.
- Select the desired terminal from the list and click on the Settings tab.
- Under Time Format select the desired format.
- Click Save.
- Update the terminal with these changes. **Note:** The terminal will update itself if Live Sync is enabled.

#### <span id="page-25-2"></span>**How do I enable Live Sync from the PayClock software?**

- Log into PayClock and select the Terminal Manager tab on the ribbon bar. The Terminal Manager window will open.
- Select the desired terminal from the list and click on the Settings tab.
- Under Update Settings select the Live Sync Enabled option.
- At Update Interval Check select how often the terminal will check to see if any changes have been made. The default setting is 5 minutes. **Note:** You should take in consideration that during the terminals "live sync" function no punches will be accepted at the terminal.
- Click Save.
- Update the terminal with these changes.
- When complete a green icon will show on the terminal display identifying it is in live sync mode.

# <span id="page-26-0"></span>**How do I disable PIN entry for all employees?**

The terminal will display "Not Authorized" if an employee tries to use a PIN.

- Log into PayClock and select the Terminal Manager tab on the ribbon bar. The Terminal Manager window will open.
- Select the desired terminal from the list and click on the Settings tab.
- Under General Settings uncheck the PIN Entry option.
- Click Save.
- Update the terminal with these changes. **Note:** The terminal will update itself if Live Sync is enabled.

#### <span id="page-26-1"></span>**How do I disable Badge entry for all employees?**

The terminal will display "Not Authorized" if an employee presents a badge.

- Log into PayClock and select the Terminal Manager tab on the ribbon bar. The Terminal Manager window will open.
- Select the desired terminal from the list and click on the Settings tab.
- Under General Settings uncheck the Badge Entry option.
- Click Save.
- Update the terminal with these changes. **Note:** The terminal will update itself if Live Sync is enabled.

### <span id="page-27-0"></span>**How do I disable amount entry for all employees?**

The Enter Amounts button will not display on the terminals touchpad when Allow Amounts is disabled.

- Log into PayClock and select the Terminal Manager tab on the ribbon bar. The Terminal Manager window will open.
- Select the desired terminal from the list and click on the Settings tab.
- Under Feature Settings uncheck the Allow Amounts option.
- Click Save.
- Update the terminal with these changes. **Note:** The terminal will update itself if Live Sync is enabled.

# <span id="page-27-1"></span>**How do I disable transfers for all employees?**

The Transfers Depts. button will not display on the terminals touchpad when Allow Transfers is disabled

- Log into PayClock and select the Terminal Manager tab on the ribbon bar. The Terminal Manager window will open.
- Select the desired terminal from the list and click on the Settings tab.
- Under Feature Settings uncheck the Allow Transfers option.
- Click Save.
- Update the terminal with these changes. **Note:** The terminal will update itself if Live Sync is enabled.

# <span id="page-28-0"></span>**Updating the Terminal**

The Update button group is used to update a single terminal or all The PayClock software is used to manage the terminal(s). You can poll and update the terminal. This is done from the Terminal Manager tab within the PayClock software.

**Note:** A terminal running in "Live Sync" mode doesn't have to be manually updated. Changes will be detected, and the terminal will automatically update itself.

## <span id="page-28-1"></span>**How do I update a terminal?**

- Log into PayClock and select the Terminal Manager tab on the ribbon bar. The Terminal Manager window will open.
- Select the desired terminal from the list and click Update Selected Terminal or click Update All Terminals.
- Any changes will be sent to the selected terminal.

# <span id="page-28-2"></span>**Polling the Terminal**

The Poll button group is used to poll or retrieve data from a single terminal or all terminals. When a terminal is polled punch data will be added to the database allowing you to edit, export and report on the data.

**Note:** A terminal running in "Live Sync" mode doesn't have to be polled. Punches are automatically added to the database.

### <span id="page-28-3"></span>**How do I poll a terminal?**

- Open PayClock and select the Terminal Manager tab on the ribbon bar. The Terminal Manager window will open.
- Select the desired terminal from the list and click Poll Selected Terminal or click Poll All Terminals.
- The punch data residing in the terminal will be added to the database and will be available in the timecard.

# <span id="page-29-0"></span>**Activating Live Sync at the Terminal**

A PC600 series terminal running in "Live Sync" mode doesn't have to be polled or updated. Punches are automatically added to the database. Any changes will be detected and the terminal will automatically update itself.

**Note:** It is not recommended to activate Live Sync if the computer where the PayClock database server is running uses a wireless network connection. A PC600 series terminal running in Live Sync mode requires a constant connection to the computer running the database. A wireless network connection may not provide the computer a constant connection to the network which could be troublesome.

When the terminal's "Live Sync" option is enabled its functionality increases. The following will be available in live sync mode:

- Real-time punches Punches are added to the database automatically. No polling is needed.
- Automatic updating The terminal will check the software to see if any changes have been made that requires an update. If there were changes the terminal will automatically update itself.
- Real-time totals When an employee punches the worked hours will be calculated and displayed.
- Audio/Text Messages Audio / text messages can be configured to play / display on the terminal.
- Supervisor functions Allow a supervisor to do the following through the touchpad on the terminal; add employees, add or delete punches, set or change an employee's PIN, set or change an employee's badge number and override shift lock outs.

#### <span id="page-29-1"></span>**How do I enable Live Sync from the PayClock software?**

• Log into PayClock and select the Terminal Manager tab on the ribbon bar. The Terminal Manager window will open.

- Select the desired terminal from the list and click on the Settings tab.
- Under Update Settings select the "Live Sync Enabled" option.
- Select the Update Interval Check setting.
- Click Save.
- Click Update Selected Terminal. Live sync will be enabled on the terminal.
- A green icon  $\blacksquare$  will show on the terminal display identifying it is in Live Sync mode.

### <span id="page-30-0"></span>**How do I enable Live Sync from the terminal?**

- From the terminal touchpad press the Admin button and enter the administrator password.
- Press the Network Setup button. The Network Setup screen will display.
- Press the Define Host button. The Select Connection Method screen will display.
- Press the Local button. The Define Host screen will display. **Note:** The Hosted button is only used for the PayClock Online product.
- Under Live Sync press Enable. The screen will refresh and the Sync Now button will appear.
- Press the Sync Now button. The screen will change color and display "Downloading latest data from host. Please wait…".
- When complete a green icon will show on the terminal display identifying it is in live sync mode.

# <span id="page-31-0"></span>**Using the PC600 Series Terminal**

The terminal will be ready to be used after downloading the employees. The terminal allows employees, supervisors and administrators to perform certain functions such as punching In and Out.

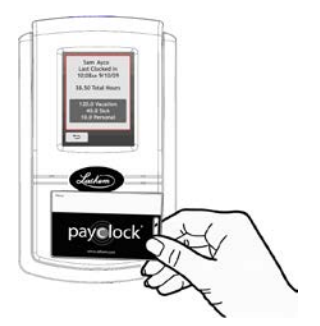

To punch, move the badge over the badge reader symbol below the illuminated oval target area on the front of the terminal.

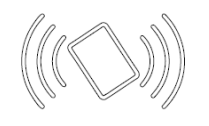

When the badge is in close proximity to the terminal; a confirmation beep will sound, a text message will appear, a custom audio message may be played, and the oval target area will turn either green or red indicating a good or bad transaction.

The terminal will display an error message if you scan a badge that has not yet been assigned to a specific employee in PayClock.

**Notice:** The terminal utilizes an internal antenna to read the employee badges. Make sure these badges are stored at least 6" away from the terminal when not in use to avoid accidental badge reads.

# <span id="page-32-0"></span>**PC600 Series Terminal Idle Screen**

The terminals display will change to an idle screen when there is no activity for 2 minutes. While in idle screen mode the day of the week, time and date will display in large easy to ready characters. The terminal is fully functional while the screen is idle and the display will exit idle mode when a badge is presented or the screen is tapped or when the terminal is updated.

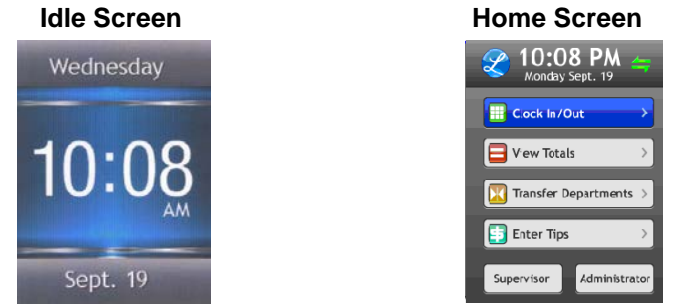

# <span id="page-32-1"></span>**Employee Transactions using Badges**

Employees can record transactions or view total information by presenting a badge.

# <span id="page-32-2"></span>**Clocking IN/Out**

- Move the badge over the badge reader symbol below the illuminated oval target area on the front of the terminal.
- When the badge is in close proximity to the terminal a confirmation beep will sound, a text message will appear, a custom audio message may be played, and the oval target area will turn either green or red indicating a good or bad transaction.

### <span id="page-32-3"></span>**Department Transfers**

- Press the **Transfer Depts.** button on the touch-pad of the terminal.
- Move the badge over the badge reader symbol below the illuminated oval target area on the front of the terminal.
- When the badge is in close proximity to the terminal a confirmation beep will sound, and the list of available departments will display.
- Press the button for the desired department. A confirmation screen will display showing the showing the department into which the employee transferred.

### <span id="page-33-0"></span>**Amount Entries**

- Press the **Enter Amounts** button on the touch-pad of the terminal.
- Move the badge over the badge reader symbol below the illuminated oval target area on the front of the terminal.
- When the badge is in close proximity to the terminal a confirmation beep will sound. The Enter Amt. screen will display.
- Using the numeric key pad enter the value for the amount and press Enter. A confirmation screen will display showing the showing the amount entered for the employee.

## <span id="page-33-1"></span>**Viewing Totals**

- Press the **View Totals** button on the touch-pad of the terminal.
- Move the badge over the badge reader symbol below the illuminated oval target area on the front of the terminal.
- When the badge is in close proximity to the terminal, a confirmation beep will sound, and the employee's grand totals for the pay period and any benefit time will display.

# <span id="page-33-2"></span>**Employee Transactions using a PIN**

Employees can record transactions or view total information by using the touch-panel on the terminal.

# <span id="page-33-3"></span>**Clocking IN/Out**

• Press the **Clock In/Out** button on the touch-pad of the terminal.

- The Enter PIN screen will display. Using the numeric key pad enter the employee's PIN number and press Enter.
- A confirmation beep will sound, a text message will appear, a custom audio message may be played, and the oval target area will turn either green or red indicating a good or bad transaction.

### <span id="page-34-0"></span>**Department Transfers**

- Press the **Transfer Depts.** button on the touch-pad of the terminal.
- The Enter PIN screen will display. Using the numeric key pad enter the employee's PIN number and press Enter.
- A confirmation beep will sound and the list of available departments will display.
- Press the button for the desired department. A confirmation screen will display showing the showing the department into which the employee transferred.

### <span id="page-34-1"></span>**Amount Entries**

- Press the **Enter Amounts** button on the touch-pad of the terminal.
- The Enter PIN screen will display. Using the numeric key pad enter the employee's PIN number and press Enter.
- A confirmation beep will sound. The Enter Amt. screen will display.
- Using the numeric key pad enter the value for the amount and press Enter.
- A confirmation screen will display showing the showing the amount entered for the employee.

# <span id="page-34-2"></span>**Viewing Totals**

- Press the **View Totals** button on the touch-pad of the terminal.
- The Enter PIN screen will display. Using the numeric key pad enter the employee's PIN number and press Enter.

• A confirmation beep will sound and the employee's grand totals for the pay period and any benefit time will display.

# <span id="page-35-0"></span>**Supervisor Transactions**

Supervisors have the ability at the terminal to view and edit employee punches, add new employees, send messages and override shift lockouts. To set up an employee as a supervisor, in the PayClock software check the Allow Supervisor Functions option for the desired employee.

**Note:** Some supervisor functions require that the terminal be configured for Live Synch when using the PayClock Desktop product.

To enter into supervisor mode at the terminal press the Supervisor button. The Enter PIN screen will display.

- Using the numeric key pad enter the supervisors PIN number and press Enter or move the supervisors badge over the badge reader symbol below the illuminated oval target area on the front of the terminal.
- The Select an Employee screen will display.

# <span id="page-35-1"></span>**Viewing Punches**

At the terminal press the Supervisor button. The Enter PIN screen will display.

- Using the numeric key pad enter the supervisors PIN number and press Enter or move the supervisors badge over the badge reader symbol below the illuminated oval target area on the front of the terminal.
- At the Select an Employee screen, press the button of the desired employee.
- Press View / Edit Punches. The Punches screen will display.
- Use the left, right, up or down arrows to scroll through the punch information.
- When finished press the  $\mathscr Q$  button to return to the default screen.

# <span id="page-36-0"></span>**Adding Punches**

This supervisor functions requires that the terminal be configured for Live Synch when using the PayClock Desktop product.

At the terminal press the Supervisor button. The Enter PIN screen will display.

- Using the numeric key pad enter the supervisors PIN number and press Enter or move the supervisors badge over the badge reader symbol below the illuminated oval target area on the front of the terminal.
- At the Select an Employee screen, press the button of the desired employee.
- Press View / Edit Punches. The Punches screen will display.
- Use the left or right arrows to select the desired date and press the +Punch button.
- Using the up and down arrows set the desired hour and minute and then click OK.
- At the confirmation screen select Yes to add the punch. The added punch will display on the screen and will be added to the timecard.
- When finished press the  $\mathcal G$  button to return to the default screen.

# <span id="page-36-1"></span>**Viewing Totals**

At the terminal press the Supervisor button. The Enter PIN screen will display.

- Using the numeric key pad enter the supervisors PIN number and press Enter or move the supervisors badge over the badge reader symbol below the illuminated oval target area on the front of the terminal.
- At the Select an Employee screen press, the button of the desired employee.
- Press View Totals, the employee's grand totals for the pay period and any benefit time will display.
- When finished press the  $\heartsuit$  button to return to the default screen.

#### <span id="page-37-0"></span>**Send Message**

At the terminal press the Supervisor button. The Enter PIN screen will display.

- Using the numeric key pad enter the supervisors PIN number and press Enter or move the supervisors badge over the badge reader symbol below the illuminated oval target area on the front of the terminal.
- At the Select an Employee screen, press the button of the desired employee.
- Press Send Message. Select to send a sound message or a text message.
- Using the up and down arrows select the desired sound or text message.
- At the confirmation screen select Yes and OK. On the next punch the employee will receive the sound or text message.
- When finished press the **button to return to the default** screen.

### <span id="page-37-1"></span>**Override Lockout**

At the terminal press the Supervisor button. The Enter PIN screen will display.

- Using the numeric key pad enter the supervisors PIN number and press Enter or move the supervisors badge over the badge reader symbol below the illuminated oval target area on the front of the terminal.
- At the Select an Employee screen, press the button of the desired employee.
- Press Override Lockout.
- At the confirmation screen select Yes to have the next punch for the employee ignore the shift lockout.
- When finished press the **button to return to the default** screen.

## <span id="page-38-0"></span>**Settings - Set/Change PIN**

This supervisor functions requires that the terminal be configured for Live Synch when using the PayClock Desktop product.

At the terminal press the Supervisor button. The Enter PIN screen will display.

- Using the numeric key pad enter the supervisors PIN number and press Enter or move the supervisors badge over the badge reader symbol below the illuminated oval target area on the front of the terminal.
- At the Select an Employee screen, press the button of the desired employee.
- Press Settings. The Change Settings screen will display.
- Press the Set/Change PIN button. The PIN Settings screen will display.

#### *Change PIN*

- Press the Change PIN button and using the numeric key pad enter the new PIN for the selected employee and press Enter.
- At the confirmation screen select Yes to change the PIN.
- When finished press the  $\mathscr Q$  button to return to the default screen.

#### *Delete PIN*

- Press the Delete PIN button.
- At the confirmation screen select Yes to delete the PIN.
- When finished press the **button to return to the default** screen.

#### *Disable PIN Entry*

- Press the Disable PIN Entry option.
- You know PIN entry is disabled when there is a check  $\boxtimes$  in the box.

• When finished press the  $\mathscr Q$  button to return to the default screen.

## <span id="page-39-0"></span>**Settings - View/Assign Badge**

This supervisor functions requires that the terminal be configured for Live Synch when using the PayClock Desktop product.

At the terminal press the Supervisor button. The Enter PIN screen will display.

- Using the numeric key pad enter the supervisors PIN number and press Enter or move the supervisors badge over the badge reader symbol below the illuminated oval target area on the front of the terminal.
- At the Select an Employee screen, press the button of the desired employee.
- Press Settings. The Change Settings screen will display.
- Press the View/Assign Badge button. The Badge Settings screen will display.

#### *Change Badge*

- Press the Change Badge button. Present the badge when prompted.
- At the confirmation screen select Yes to change the Badge.
- When finished press the  $\mathscr Q$  button to return to the default screen.

#### *Disable Badge Entry*

- Press the Disable Badge Entry option.
- You know Badge entry is disabled when there is a check  $\boxtimes$ in the box.
- When finished press the **button to return to the default** screen.

# <span id="page-40-0"></span>**Administrator Functions**

The terminal has one administrator. The administrator function allows you to review the device information, set up the network communications, set the time / date, review an error log, test the connection to the internet and reset the terminal to the factory defaults.

To enter into administrator mode at the terminal press the Admin button. The Enter PIN screen will display.

- Using the numeric key pad enter the administrator PIN number and press Enter.
- The Administrator Main Menu screen will display.

### <span id="page-40-1"></span>**Device Information**

This menu item displays information and also allows you to check for updates to the firmware. To check for updates:

To enter into administrator mode at the terminal press the Admin button. The Enter PIN screen will display.

- Using the numeric key pad enter the administrator PIN number and press Enter.
- The Administrator Main Menu screen will display.
- Press Device Information. The Device Information screen will display.
- Press the Check for Updates button. Please be patient this may take a few minutes.
- When finished press the center of the screen and then press the back  $\triangleright$  button until you have returned to the default screen.

# <span id="page-40-2"></span>**Network Setup - Terminal Settings**

This menu allows you to manually configure the network communication settings between the terminal and PayClock software.

**Note:** When using the PayClock Desktop product these settings are typically determined during the installation of the PayClock software and it isn't necessary to modify the settings.

To enter into administrator mode, at the terminal press the Admin button. The Enter PIN screen will display.

- Using the numeric key pad enter the administrator PIN number and press Enter.
- The Administrator Main Menu screen will display.
- Press Network Setup. The Network Setup screen will display.
- If you want to set the terminal's IP address as a "Static" IP turn off DHCP by pressing the OFF button. The screen will refresh and more buttons will become active.
- Press the IP Address button. The IP Address screen will display.
- Using the numeric key pad enter the IP address you want to assign to the terminal and press OK.
- Press the Subnet Mask button. The Subnet Mask screen will display.
- Using the numeric key pad enter the address you want to assign to the terminal and press OK.
- Press the Gateway button. The Default Gateway screen will display.
- Using the numeric key pad enter the address you want to assign to the terminal and press OK.
- When finished press the back  $\triangleright$  button until you have returned to the default screen.

#### *Network Setup - Host Settings*

This option is only available when the terminal is configured in Local mode for use with the PayClock Desktop product.

This menu allows you to manually configure the network communication settings between the terminal and PayClock software.

To enter into administrator mode at the terminal press the Admin button. The Enter PIN screen will display.

- Using the numeric key pad enter the administrator PIN number and press Enter.
- The Administrator Main Menu screen will display.
- Press Network Setup. The Network Setup screen will display.
- If you want to set the Host IP address IP press Define Host.
- The Select Connection Method screen will display. Press the Local button. Note: The Hosted button is only used for the PayClock Online product.
- Press the Host IP button.
- Using the numeric key pad enter the IP address of the computer where the PayClock database resides and press OK.

#### *Network Setup - Time Source*

This option is only available when the terminal is configured in Local mode for use with the PayClock Desktop product.

This option allows you to select where the terminal will receive it's time from; the computer where the PayClock server is running or from the Internet.

To enter into administrator mode at the terminal press the Admin button. The Enter PIN screen will display.

- Using the numeric key pad enter the administrator PIN number and press Enter.
- The Administrator Main Menu screen will display.
- Press Network Setup. The Network Setup screen will display.
- Press Define Host. The Select Connection Method screen will display.
- Press Local. The Define Host screen will display.
- Under Select Time Source press either the Server (the computer where the PayClock server is running) or Internet.
- The screen will refresh with the newly selected option.
- When finished press the back  $\circ$  button until you have returned to the default screen.

#### *Network Setup - Live Sync*

This option is only available when the terminal is configured in Local mode for use with the PayClock Desktop product.

The terminal can operate in "Live Sync" (online mode). When operating with Live Sync enabled (online mode) communications with the pc are in real-time. For example, when an employee punches at the terminal it is immediately added to the database and is available for viewing or editing.

To enter into administrator mode at the terminal press the Admin button. The Enter PIN screen will display.

- Using the numeric key pad enter the administrator PIN number and press Enter.
- The Administrator Main Menu screen will display.
- Press Network Setup. The Network Setup screen will display.
- Press Define Host. The Select Connection Method screen will display.
- Press Local. The Define Host screen will display.
- Under Live Sync press either the Enable or Disable.
- The screen will refresh with the newly selected option.
- You can click the Sync Now button and the terminal will connect to the PayClock software and make any needed updates automatically.
- When finished press the back  $\circ$  button until you have returned to the default screen.

# <span id="page-43-0"></span>**Date/Time Setup - Date**

This menu allows you to manually configure the date, time, time zone, DST and how the hours will display on the terminal.

To enter into administrator mode at the terminal press the Admin button. The Enter PIN screen will display.

- Using the numeric key pad enter the administrator PIN number and press Enter.
- The Administrator Main Menu screen will display.
- Press Date/Time Setup. The Date Setup screen will display.
- Press the Date button. The Date Setup screen will display.
- Using the up and down arrow keys set the month, date, year and click OK.

• When finished press the back  $\circ$  button until you have returned to the default screen.

#### *Date/Time Setup - Time*

This menu allows you to manually configure the time on the terminal.

To enter into administrator mode at the terminal press the Admin button. The Enter PIN screen will display.

- Using the numeric key pad enter the administrator PIN number and press Enter.
- The Administrator Main Menu screen will display.
- Press Date/Time Setup. The Date Setup screen will display.
- Press the Time button. The Time Setup screen will display.
- Using the up and down arrow keys set the hour, minute, AM/PM and click OK.
- When finished press the back  $\circ$  button until you have returned to the default screen.

#### *Date/Time Setup - Time Zone*

This menu allows you to manually configure the time zone on the terminal.

To enter into administrator mode at the terminal press the Admin button. The Enter PIN screen will display.

- Using the numeric key pad enter the administrator PIN number and press Enter.
- The Administrator Main Menu screen will display.
- Press Date/Time Setup. The Date Setup screen will display.
- Press the Time Zone button. The Choose Time Zone screen will display.
- Using the up and down arrow keys select the desired time zone and click OK.
- When finished press the back  $\circ$  button until you have returned to the default screen.

#### *Date/Time Setup - Daylight Saving Time*

This menu allows you to manually configure the DST on the terminal.

To enter into administrator mode at the terminal press the Admin button. The Enter PIN screen will display.

- Using the numeric key pad enter the administrator PIN number and press Enter.
- The Administrator Main Menu screen will display.
- Press Date/Time Setup. The Date Setup screen will display.
- Under Daylight Save Time press either the On or Off.
- The screen will refresh with the newly selected option.
- When finished press the back  $\circ$  button until you have returned to the default screen.

#### *Date/Time Setup - Time Display Format*

This menu allows you to manually configure how the hours will display on the terminal.

To enter into administrator mode at the terminal press the Admin button. The Enter PIN screen will display.

- Using the numeric key pad enter the administrator PIN number and press Enter.
- The Administrator Main Menu screen will display.
- Press Date/Time Setup. The Date Setup screen will display.
- Under Time Display Format press either the 12HR or 24HR.
- The screen will refresh with the newly selected option.
- When finished press the back  $\circlearrowright$  button until you have returned to the default screen.

# <span id="page-45-0"></span>**Error Log**

This menu item displays any errors that the terminal may have experienced.

To enter into administrator mode at the terminal press the Admin button. The Enter PIN screen will display.

- Using the numeric key pad enter the administrator PIN number and press Enter.
- The Administrator Main Menu screen will display.
- Press Error Log. The Event Log Details screen will display.
- Use the left or right arrow keys to scroll through any errors.
- When finished press the center of the screen and then press the back  $\triangleright$  button until you have returned to the default screen.

# <span id="page-46-0"></span>**Relay Settings**

This menu allows you to configure how the terminal uses the onboard relay.

To enter into administrator mode at the terminal press the Admin button. The Enter PIN screen will display.

- Using the numeric key pad enter the administrator PIN number and press Enter.
- The Administrator Main Menu screen will display.
- Press Relay Settings. The Relay Setup screen will display.
- Select the Mode.
	- o Off The relay is disabled.
	- o Access The relay will be used to activate a door strike allowing employees to enter the facility.
	- o Signal The relay will open/close to sound the signaling device.
- The Schedule button will display if Signal is selected. Press Schedule and enter the bell events. Up to 100 events can be programmed.
- Select the duration to for the relay. By default it is set at 5 seconds.
- Use the Test button to activate the on-board relay to test the connection.
- When finished press the back  $\circ$  button until you have returned to the default screen.

<span id="page-46-1"></span>See **Appendix E** for steps to add/edit/delete bell events.

# **Test Connection**

This menu allows you to test the clocks connection to the internet and PayClock Online.

To enter into administrator mode at the terminal press the Admin button. The Enter PIN screen will display.

- Using the numeric key pad enter the administrator PIN number and press Enter.
- The Administrator Main Menu screen will display.
- Press **Test Connection**.
- The internet connection, ports and connection to PayClock Online will be tested.
- When finished press the back  $\triangleright$  button until you have returned to the default screen.

<span id="page-47-0"></span>See **Appendix A** for details on testing the connection.

# **Reset**

Use caution when selecting this menu item. This menu item will reset the entire terminal to the manufacturer default settings.

#### **All settings, administrators, supervisors, employees and data will be cleared; you cannot recover this information.**

To enter into administrator mode at the terminal press the Admin button. The Enter PIN screen will display.

- Using the numeric key pad enter the administrator PIN number and press Enter.
- The Administrator Main Menu screen will display.
- Press Reset. The Clock Reset screen will display.
- Press the Reset Clock button.
- At the confirmation screen press Yes if you are sure you wish to reset and clear the terminal.
- The terminal will reboot and restart as if it were a new terminal that had never been used.

**WARNING**: Use caution when selecting this menu item. This menu item will reset the entire terminal to the manufacturer default settings. All settings, administrators, supervisors, employees and data will be cleared; you cannot recover this information.

# <span id="page-48-0"></span>**Troubleshooting the PC600 Series Terminal**

If the PayClock software doesn't communicate with the terminal, try these suggestions:

# <span id="page-48-1"></span>**General Troubleshooting**

- Make sure that all connections are secure, and the cable is intact.
- Make sure that the network cable is securely connected to the Ethernet port on the terminal.
- Make sure that the terminal's power supply is securely connected to an electrical outlet.
- Make sure that the power supply is securely connected to the terminal and the unit is powered up.

# <span id="page-48-2"></span>**PC600 Series Troubleshooting**

If after going through each item above you are still not communicating with the terminal, have the network administrator or IT person make sure there aren't any issues with the network.

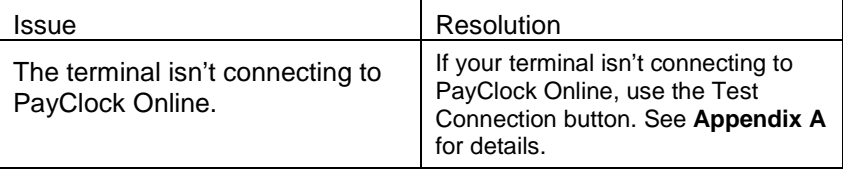

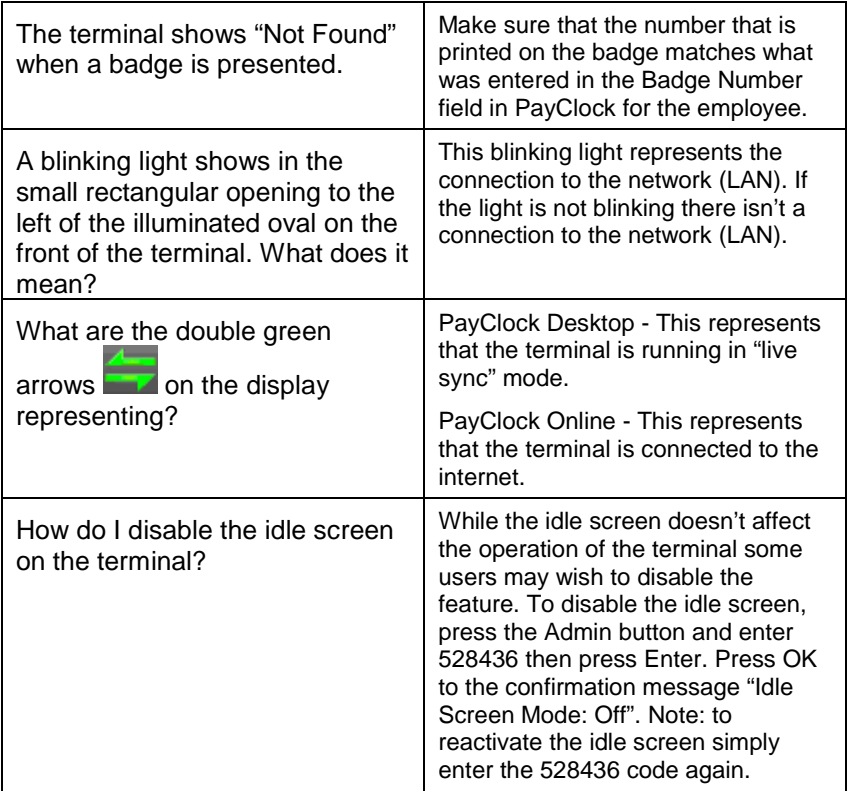

# <span id="page-50-0"></span>**Appendix A – Testing the Connection to PayClock Online**

#### **Important**

This tool has been designed to assist you in the event the clock fails to connect to PayClock Online. Even with this tool it may be necessary to involve your IT department or someone familiar with your network if you have connection issues.

The PC600 series clock has a function that will allow the user to test the connection to PayClock Online. This test will verify the internet connection, access to the internet through the required ports and the connection to the PayClock Online service.

With the clock powered up and connected to the network, tap the **Admin** button and enter the administrator PIN.

- The Administrator Menu screen will display.
- Tap **Test Connection**.

**Test 1** - Internet connection test.

Pass = The test cycle will move to the port test.

#### **Fail – What should I do if this test fails?**

- Does another device successfully connect to the internet? Such as a laptop.
- Does the clock show an IP address?
	- Go to Admin>Network Setup
- If no IP Address shows contact your IT department for assistance.

**Test 2** – Ports used by the clock will be tested.

Pass = The test cycle will move to the PayClock Online service test.

#### **Fail – What should I do if this test fails?**

- Open the listed port(s) to traffic.
- Contact your IT department to open the listed port(s) to traffic.
- **Test 3** PayClock Online Service used by the clock will be tested.

Pass = The test cycle will display a summary of the test.

#### **Fail – What should I do if this test fails?**

- Open the listed port(s) to Inbound / Outbound traffic.
- Contact your IT department to open the listed port(s) to traffic.

#### **Notes**

The internet test will attempt to pin[g www.google.com.](http://www.google.com/) If ping is disabled on the network, a false test result could be displayed and may require you to involve your IT department or someone familiar with your network.

It may be necessary to involve your IT department or someone familiar with your network if there is a failure with the Ports or Services test which requires changes to the network / firewall settings.

# <span id="page-52-0"></span>**Appendix B - PC600 Series WAN Installation**

These instructions identify the steps to configure the terminal to communicate with the PayClock database server across the internet.

A print out of the "Server Summary" information is required for this set up. If the information was not printed during the PayClock software installation, follow these steps to access the information.

- At the computer where the PayClock database server resides, open the PayClock software.
- Click the PayClock orb on the upper left and from the menu, select **Support Assistant**.
- In the Support Assistant window, select *Connection Info*.
- Print the Connection Info.txt file for use when configuring the terminal.

#### **WAN Installation Requirements**

- There must be a VPN tunnel connecting the local and remote sites. **Note:** A software based VPN is not supported. A hardware based VPN is required!
- A static IP address is **required** on the computer designated as the PayClock database server.
- A network administrator may be required to configure the network routers to route the ports used by the terminal and PayClock database server.

**Important Port Information** - The following ports are used for this type of installation.

- 7350 PayClock Network Terminal Service
- 7351 Auto Poll Service

• 2638 - PayClock Database Server

# <span id="page-53-0"></span>**PC600 Series WAN Installation**

- At the remote site install mount and connect the terminal to the network.
- With the terminal powered up and connected to the network press the Admin button and enter the administrator PIN (99999).
- The Administrator Main Menu will display. Press the Network Setup button.
- The Network Setup screen will display. If using a "static" IP address at the terminal select **DHCP** = **Off**. Set the terminal's IP, Subnet Mask and Gateway address. If you are using DHCP, select **DHCP** = **On**. The IP, Subnet Mask and Gateway Address will automatically be set when the DHCP setting is On.
- Press the **Define Host** button. The Define Host screen will display.
- Press the **Host IP** button and enter the IP Address for the computer where the PayClock database server resides and press **OK**.

**Note:** Use the Server Summary or Connection Info print out for the PayClock database servers IP address.

- Under Live Sync press the **Enable** button. The Sync Now button will display.
- Press the **Sync Now** button. The screen will turn orange with "Downloading Latest Data From Host. Please Wait…".
- When finished verify the connection.
	- Press the Admin button and enter the administrator PIN (99999).
	- The Administrator Main Menu will display press the Device Information button.
	- Verify that the correct Company Name shows.
	- **Press the back**  $\circ$  **button until you have returned to the** default screen.
- A green icon will show on the terminal display identifying it is in live sync mode.
- The terminal will be operational and ready for use.

**Note:** All communications have to be initiated from the terminal when running as a WAN installation. For example, you can't poll or update from the PayClock software. The terminal's Live Sync function will automatically send the punches to the database and also check to see if it needs to update itself.

# <span id="page-55-0"></span>**Appendix C - Bell Relay Connections**

The PC600 has a built-in relay that can control bells or door access.

#### **Relay Specifications**

- Type: Dry Contact Closure
- Rating: 2 amps at 24VDC or 120VAC
- Contacts: NO-Normally Open, COM Common, NC Normally Closed

#### **Bell Relay Connections**

When you are connecting to a signaling device make sure you have the following skills:

- Understand basic wiring principles and techniques
- Can interpret wiring diagrams
- Have circuit wiring experience

**Note:** The wiring must be installed in accordance with national and local electrical codes.

#### **To connect the signaling device**

Unplug the relay screw terminal connector.

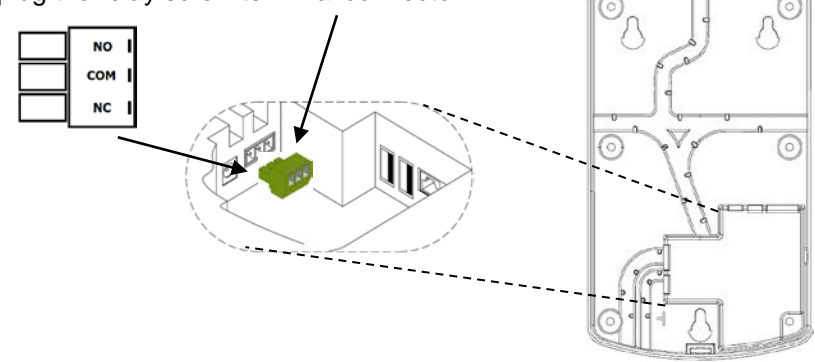

Connect the wires from the signaling device to the screw terminals. Plug the terminal connector into the socket on the PC600. Only one (1) wire should be inserted into the terminal block positions NO and COM, all wire splices should be done externally. See the following diagrams for details.

**Important!** Relay contacts provide no power for signaling devices. The relay is a dry contact closure rated 2 amps at 24VDC or 120 VAC. Connecting a device or series of devices that draw more than the rated amperage from the terminal will result in serious damage! It is recommended to use the optional RB8 Relay Booster Box to control devices that require more than 2 amps.

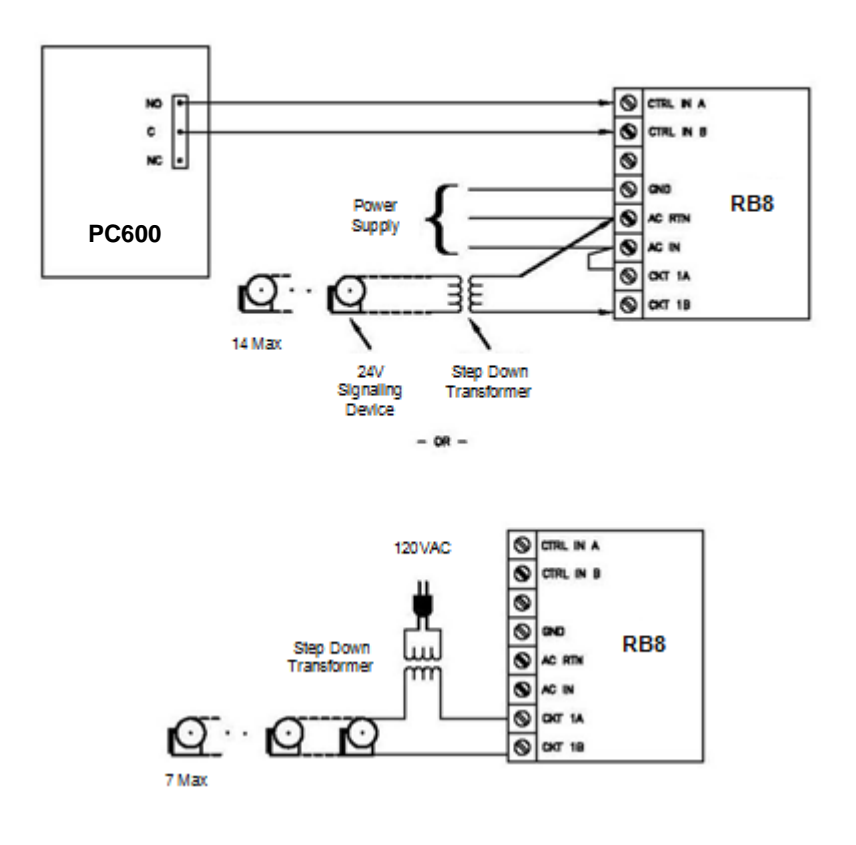

Low Voltage 24V AC Bell Wiring with RB8

#### Low Voltage (24V) AC Bell Wiring (Direct)

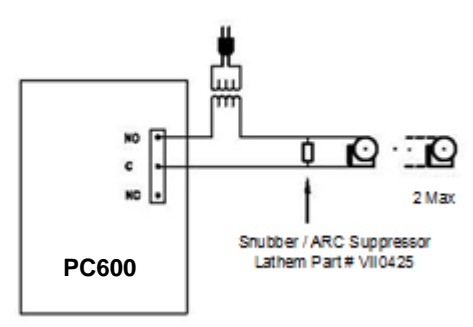

#### 120V AC Bell Wiring with RB8

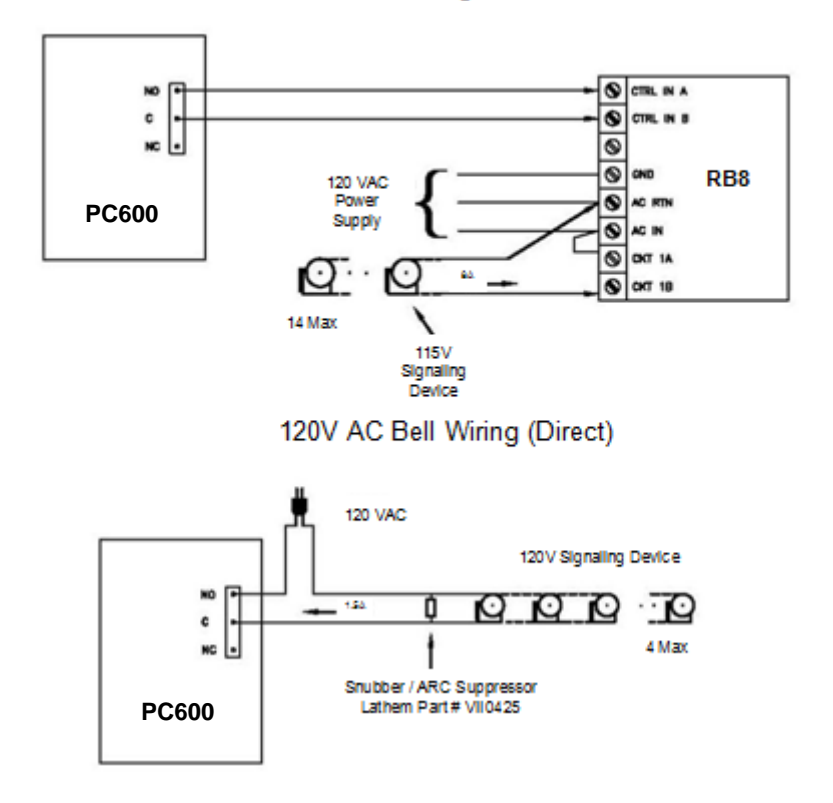

#### Low Voltage 24V DC Bell Wiring with RB8

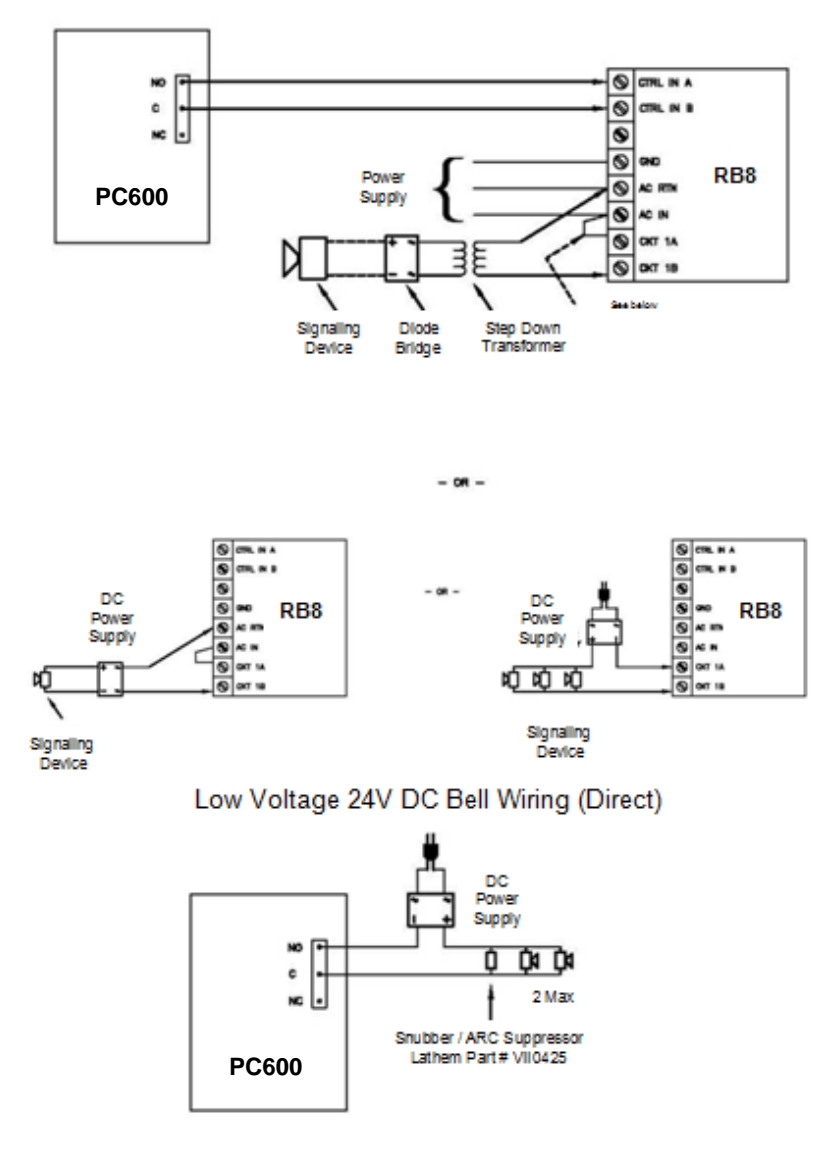

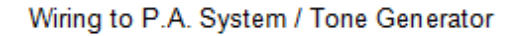

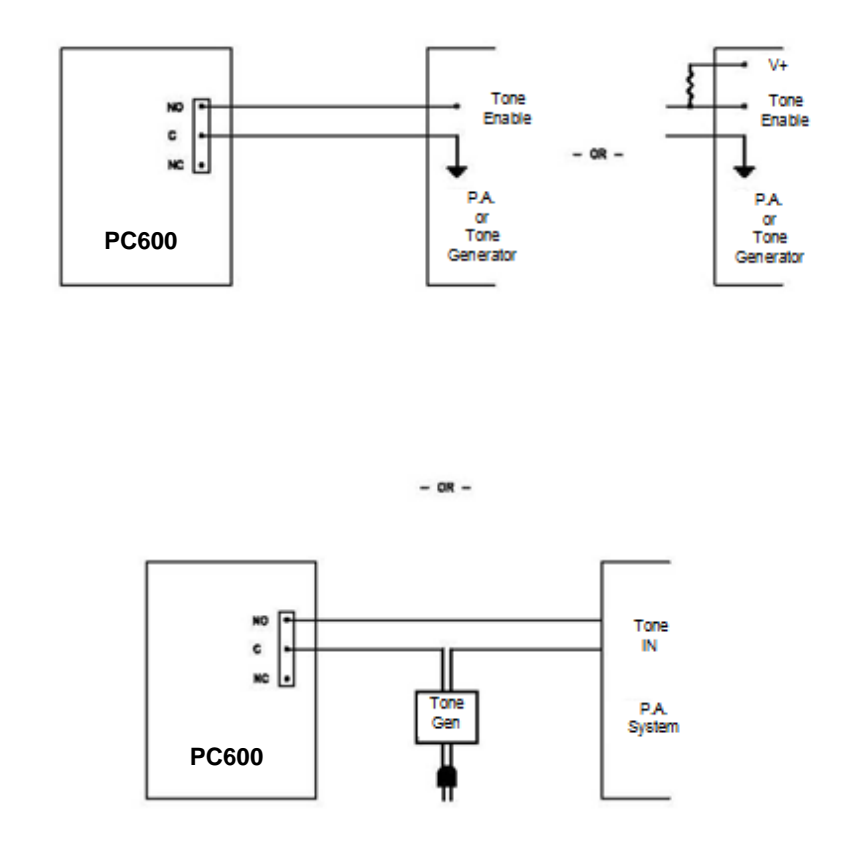

**Important!** Connecting the PC600 to a public address (PA) system requires the use of an external Tone Generator. Contact your PA supplier to acquire an appropriate Tone Generator for your system.

# <span id="page-60-0"></span>**Appendix D - Access Relay Connections**

When you are connecting to a door access device make sure you have the following skills:

- Understand basic wiring principles and techniques
- Can interpret wiring diagrams
- Have circuit wiring experience

**Note:** The wiring must be installed in accordance with national and local electrical codes.

#### **Connecting the PC600 to a Door Strike**

Unplug the relay screw terminal connector.

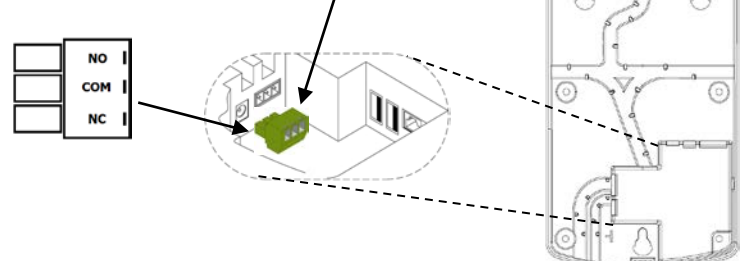

Connect the wires from the door access device to the screw terminals. Plug the terminal connector into the socket on the PC600. Only one (1) wire should be inserted into the terminal block positions NO and COM, all wire splices should be done externally.See the following diagrams for details.

**Important!** Relay contacts provide no power. The relay is a dry contact closure rated 2 amps at 24VDC or 120 VAC. Connecting a door strike that draws more than the rated amperage from the terminal will result in serious damage! It is recommended to use the optional RB8 Relay Booster Box for a door strike that requires more than 2 amps.

#### Wiring for Door Access Control System

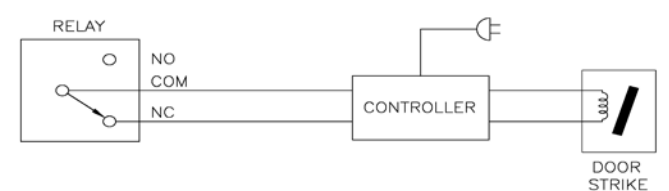

Door Strike Wiring For Door Strikes more than 1.5 Amps (Peak)

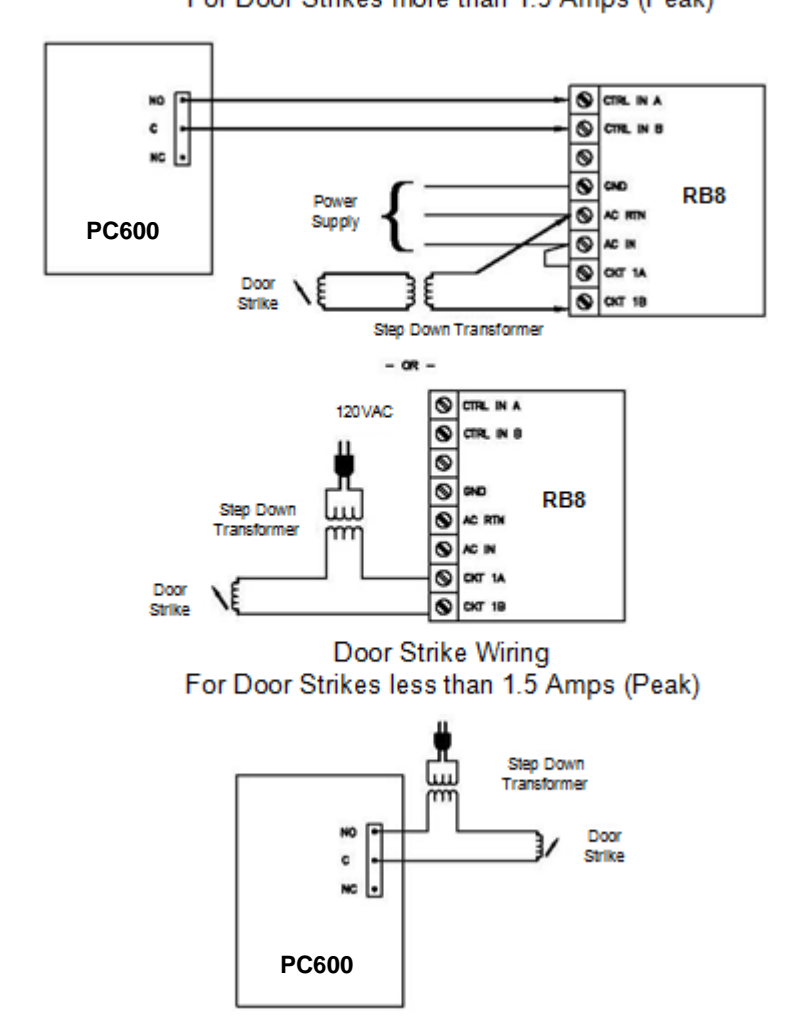

# <span id="page-62-0"></span>**Appendix E - Add/Edit/Delete Bell Events**

Up to 100 events can be programmed. Events consist of the time and the day of week the event will activate the relay.

#### **Adding a Bell Event**

- From the PC600 touchpad press the Admin button. Enter the administrator PIN and press Enter.
- From the Administrator Main Menu press Relay Settings.
- The Relay Settings screen will display.
- Press Signal under the Mode Settings. The button will change to blue identifying it's enabled.
- Press Schedule under Signal Events. The Signal Event Schedule screen will display.
- Press +Event. The Edit Event screen will display.
- Using the up and down arrow keys select the desired hour, minute and AM/PM for the bell event.
- Press the buttons for the desired days of the week, a check will display in the box identifying the day is selected.
- Press OK to save the event. The programmed event will display in the list.
- Continue adding the desired events.
- When finished press the back to button until you have returned to the home screen.

#### **Editing a Bell Event**

- From the PC600 touchpad press the Admin button. Enter the administrator PIN and press Enter.
- From the Administrator Main Menu press Relay Settings.
- The Relay Settings screen will display.
- Press Schedule under Signal Events. The Signal Event Schedule screen will display with all the schedule events.
- Select the desired Event. The Edit Event screen will display.
- Make the needed changes for the event.
- Press OK to save the changes. The edited programmed event will display in the list.
- When finished press the back  $\triangleright$  button until you have returned to the home screen.

#### **Deleting a Bell Event**

- From the PC600 touchpad press the Admin button. Enter the administrator PIN and press Enter.
- From the Administrator Main Menu press Relay Settings.
- The Relay Settings screen will display.
- Press Schedule under Signal Events. The Signal Event Schedule screen will display with all the schedule events.
- Select the desired Event. The Edit Event screen will display.
- Press the Delete Event button. Press Yes at the confirmation message.
- The programmed event will be removed from the list.
- When finished press the back  $\circ$  button until you have returned to the home screen.

# <span id="page-64-0"></span>**Glossary of Terms**

## **Time Source**

The method in which the terminal gets it's time, either the PayClock Server (the computer where the PayClock server is running) or NIST (the internet). This option is only available when the terminal is configured in Local mode for use with the PayClock Desktop product.

# **Live Sync**

Allows the terminal to communicate with the computer in real-time. A terminal running in "Live Sync" mode doesn't have to be polled or updated. Punches are automatically added to the database. Any changes will be detected and the terminal will automatically update itself. This option is only available when the terminal is configured in Local mode for use with the PayClock Desktop product.

## **Administrator**

The PC600 series terminal has one administrator, the administrator function allows you review the device information, set up the network communications, set the time / date, review an error log and reset the terminal to the factory defaults.

### **Auto Poll**

When a terminal is automatically polled, punch data is gathered and automatically added to the database allowing you to edit, export and report on the data. This option is only available when the terminal is configured in Local mode for use with the PayClock Desktop product.

#### **Supervisor**

An employee configured as a supervisor will have the ability at the terminal to view and edit employee punches, add new employees, send messages and override shift lockouts.

# <span id="page-65-0"></span>**Index**

#### **A**

Activating Live Sync 24 Add the terminal from PayClock 7 Adding a PC600 series terminal 14 Administrator Functions 35

#### **C**

Changing settings at the terminal 17 Changing settings from PayClock Desktop 19 Changing settings from PayClock Online 10

#### **E**

Employee transactions using a PIN 28 Employee transactions using badges 27

#### **F**

Features & Specifications 2

#### **G**

Getting Help 2

#### **I**

Install the PC600 Series Terminal 5

#### **P**

Package Contents 4 PC600 Series Terminal Idle Screen 27 Polling the Terminal 23

#### **S**

Supervisor Transactions 30

#### **T**

Troubleshooting 43

#### **U**

Updating the Terminal 23 Using the PC600 Series Terminal 26

#### **One-Year Limited Warranty**

Lathem warrants the hardware products described in this guide against defects in material and workmanship for a period of one year from date of original purchase from Lathem or from an authorized Lathem reseller. The conditions of this warranty and the extent of the responsibility of Lathem Time Corporation ("Lathem") under this warranty are listed below.

- 1. This warranty will become void when service performed by anyone other than an approved Lathem warranty service dealer results in damage to the product.
- 2. This warranty does not apply to any product which has been subject to abuse, neglect, or accident, or which has had the serial number altered or removed, or which has been connected, installed, adjusted, or repaired other than in accordance with instructions furnished by Lathem.
- 3. This warranty does not cover dealer labor cost for removing and reinstalling the machine for repair, or any expendable parts that are readily replaced due to normal use.
- 4. The sole responsibility of Lathem under this warranty shall be limited to repair of this product, or replacement thereof, at the sole discretion of Lathem.
- 5. If it becomes necessary to send the product or any defective part to Lathem or any authorized service dealer, the product must be shipped in its original carton or equivalent, fully insured with shipping charges prepaid. Lathem will not assume any responsibility for any loss or damage incurred in shipping.
- 6. WARRANTY DISCLAIMER AND LIMITATION OF LIABILITY: Except only the limited express warranty set forth above, the products are sold with no expressed or implied warranties of any kind, and the implied warranties of merchantability and fitness for a particular purpose are hereby expressly disclaimed. No warranties are given with respect to products purchased other than from Lathem or an authorized Lathem reseller and any such products are purchased "as is, with all faults." In no event will Lathem be liable for any direct, indirect, special, incidental or consequential damages arising out of or in connection with the delivery, use or inability to use, or performance of this product. In the event any limited remedy given herein shall be deemed to have failed of its essential purpose, Lathem's maximum liability shall be to refund the purchase price upon return of the product.
- 7. Proof of date of purchase from Lathem or an authorized Lathem reseller is required for warranty service on this product.
- 8. This Warranty grants specific legal rights. Additional legal rights, which may vary by locale, may also apply.
- 9. Should any difficulties arise with the performance of this product during warranty, or with any Lathem authorized service centers, contact Lathem Time.

# **Annual Support Agreement**

#### Protect your investment with a **Lathem annual Support Plan...**

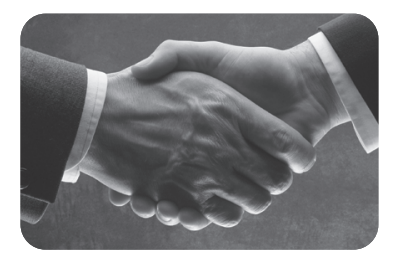

#### Free updates and version upgrades  $\ddot{\phantom{0}}$

While you are covered under the support plan, you will have availability to the latest versions of your software when they become available. New versions often have improved features designed to increase the functionality of the product, and make existing operations work easier. Without the support plan: Software upgrades must be purchased individually.

#### Toll-free telephone support

If you have any questions with the operation or support of your system, you will have access to a trained support representative via our toll free number. Our knowledgeable representatives are trained to answer your questions quickly and effectively, so you won't waste your time unnecessarily. Without the support plan: Customer support calls will be billed on a per incident basis.

#### Next day shipping of exchange clock

If your clock goes down, or is damaged, you can rest assured knowing that with a simple phone call, an exchange unit will be shipped out of our facility the next business day. This will dramatically reduce your "down time", allowing you to get back to business as usual, and process payroll on schedule.

Without the support plan: You must send in your clock for repair to be returned up completion.

#### **Extended Warranty**

The support plan will extend the standard warranty that came with your product. While under warranty or this plan, your time clock will be covered for parts and labor to repair defects in materials or workmanship. If the problem with your clock is covered under this extended warranty, you can simply keep the exchange clock. Without the support plan: Parts and labor are billed at standard rates.

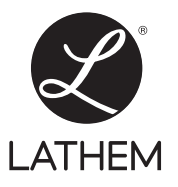

#### For more information, visit www.lathem.com or call Lathem at 1-800-241-4990.

210 The Bluffs, Suite 107 | Austell, GA 30168 | Made in U.S.A.

Copyright © 2010 Lathem Time Corporation. PayClock, Lathem and the Lathem logo are registered trademarks of Lathem Time Corporation. All rights reserved. Windows is a registered trademark of Microsoft Corporation.

### www.lathem.com